## **Инструкция по загрузке программы в микро ПЛК ONI® PLR-M**

Во все микро ПЛК ONI<sup>®</sup>:

- PLR-M-CPU-12R00AAC
- PLR-M-CPU-18R00AAC
- PLR-M-CPU-18R00ADC
- PLR-M-CPU-18T00ADC
- PLR-M-CPU-26R02ADC
- PLR-M-CPU-26R00AAC
- PLR-M-CPU-26U00ADC
- PLR-M-CPU-26UGSMDC

программа может быть загружена тремя методами.

1. При помощи кабеля программирования **ONI® PLR-S-CABLE-USB** или **ONI® PLR-S-CABLE-RS232** (при наличии конвертера USB-RS232 или наличии COM-порта на ПК).

2. При помощи **стандартного патч-корда Ethernet** 5-й категории UTP/FTP/S-FTP (см. продукция **ITK®** ).

3. При помощи преобразователя USB-RS485 (например, **Moxa UPort 1130**) при наличии свободного интерфейса RS-485 в сборке.

Перед началом работы установите последнюю версию среды разработки ONI® PLR Studio *https://oni-system.com/podderzhka/po/.*

Если используете метод 1, установите драйвер для кабеля программирования ONI® PLR-S-CABLE-USB (PLR-S-CABLE-RS232). Данное ПО бесплатно и доступно для скачивания по адресу *https://oni-system.com/podderzhka/po/***.** 

Если используете метод 3, установите драйвер для используемого вами конвертера USB-RS485.

## **Метод 1. Программирование с помощью кабеля ONI® PLR-S-CABLE-USB.**

1.1. Подготовительные работы. Выполните настройку соединения по RS-232 (COM0).

Для этого нажмите кнопку «ESC», далее кнопкой «Вниз» выберите параметр «Настройки»/«Связь».

Здесь содержатся все основные настройки COM-портов PLR-M.

1.2. Выбрав «Настройки COM0», проверьте скорость обмена данными и протокол сети.

Значение «Cкорость» по умолчанию 9600 bps.

Значение «Протокол» по умолчанию Modbus RTU.

1.3. Загрузка программы.

Откройте среду программирования ONI® PLR Studio. Откройте или cоздайте проект.

разумная автоматика

1.4. Для загрузки программы в ПЛК нажмите на иконку на панели инструментов

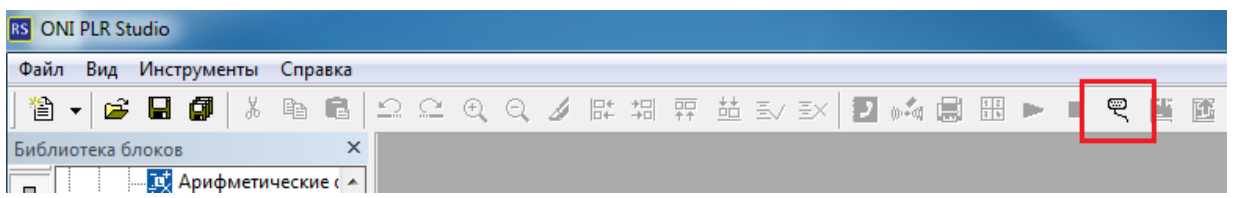

либо пройдите по вкладке.

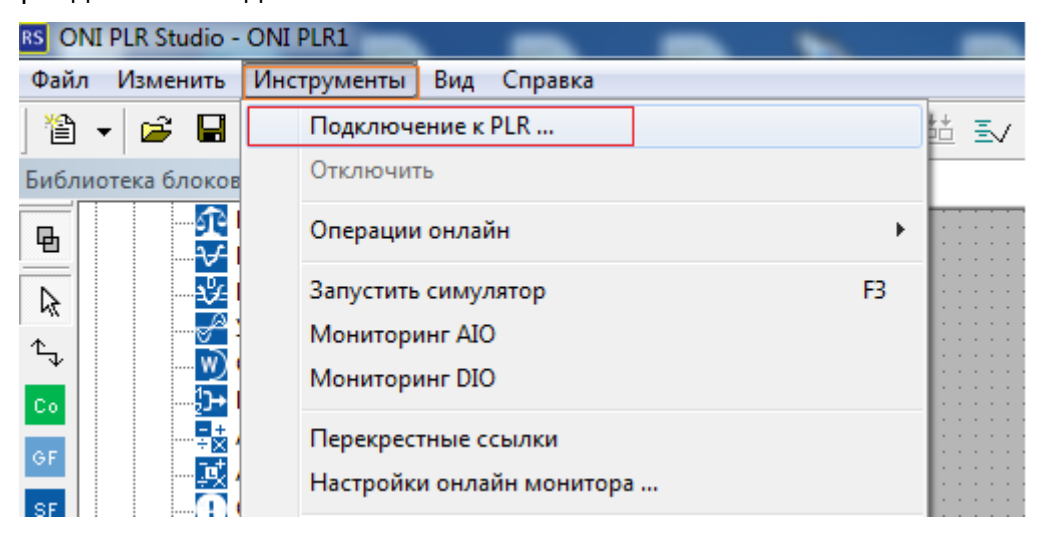

1.5. Выберите подключение по RS232/USB. Проверьте настройки соединения по RS232.

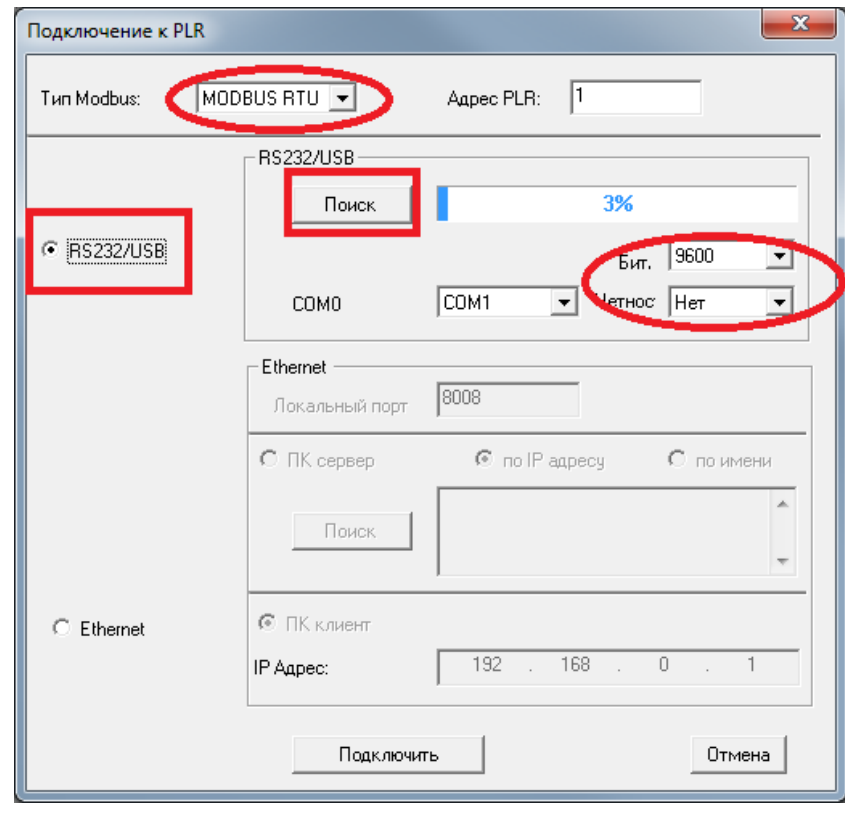

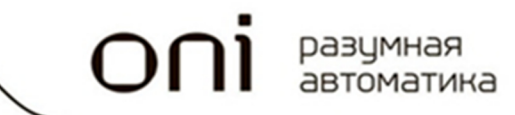

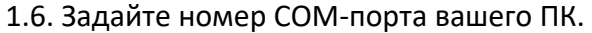

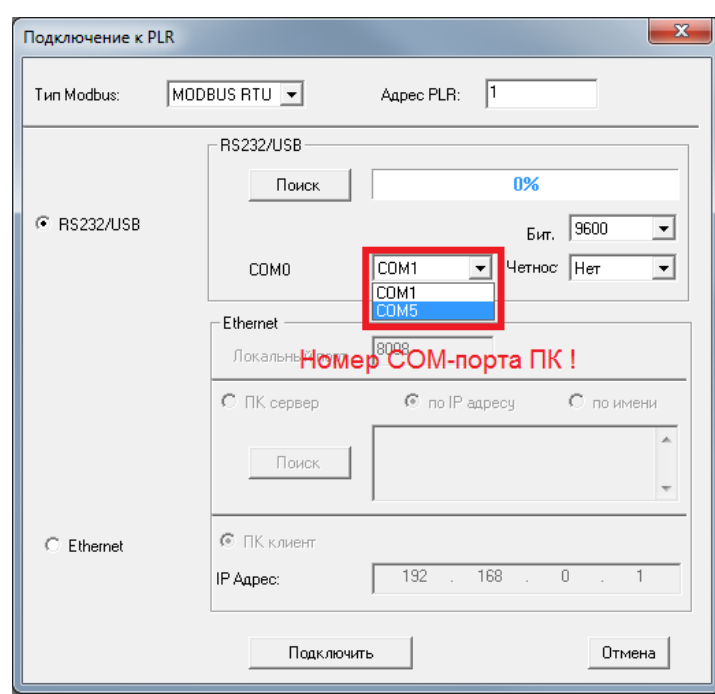

Нажмите кнопку «Поиск».

1.7. При успешном соединении ПК с PLR-M появится окно-сообщение.

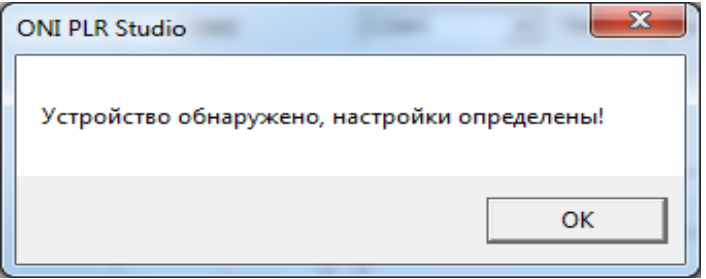

1.8. Нажмите кнопку «Подключить».

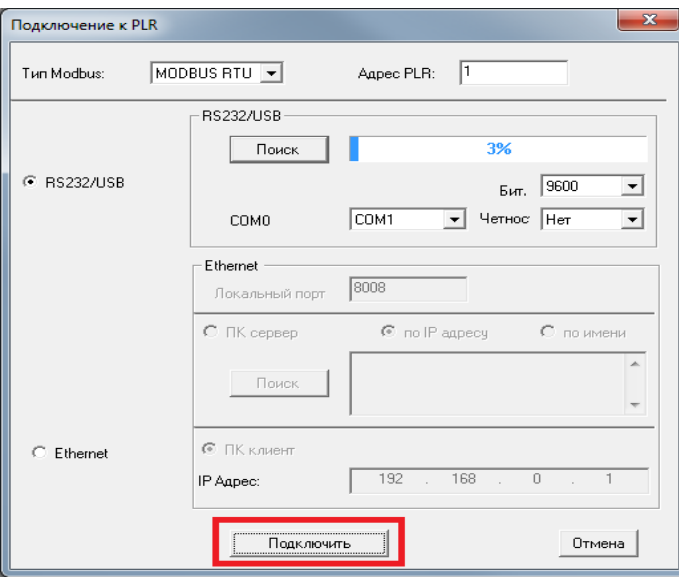

1.9. Для загрузки программы в ПЛК нажмите на иконку на панели инструментов.

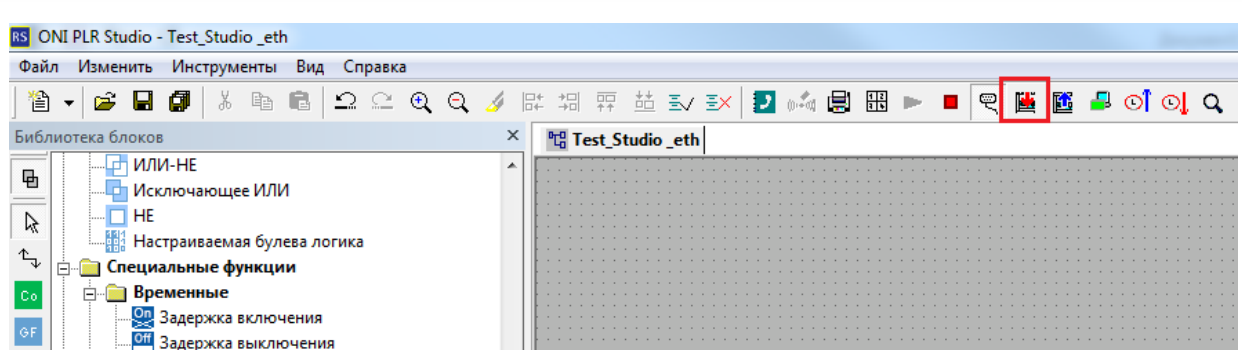

1.10. Чтобы убедиться, что программа была успешно загружена в ПЛК и выполняется, нажмите на иконку на панели инструментов.

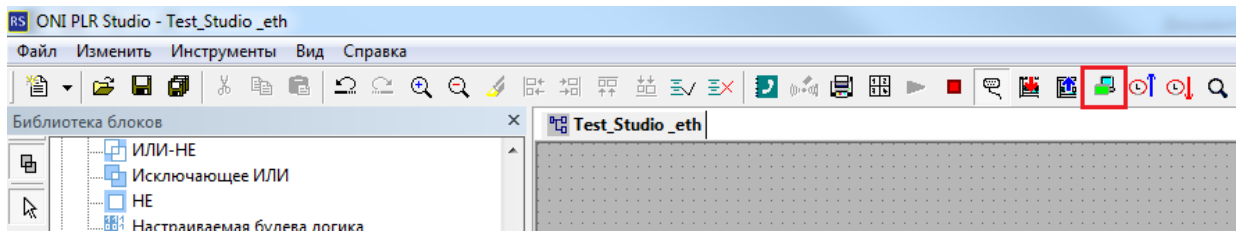

**Метод 2. Программирование по Ethernet c помощью патч-корда Ethernet 5-й категории UTP/FTP/S-FTP.** 

2.1. Подготовительные работы. Выполните настройку соединения по Ethernet.

Для этого нажмите кнопку «ESC», далее кнопкой «Вниз» выберите параметр «Сеть»/«Настройки сети».

Здесь содержатся все основные настройки устройства.

2.2. Задайте IP и маску подсети, ваш ПК также должен быть в данной подсети.

Адрес шлюза (если он не используется) задайте 0.0.0.0.

2.3. Далее в разделе «TCP-сервер» задайте порт 502 и количество подключений 1. Позже эти параметры при необходимости можно будет изменить из интерфейса среды разработки.

2.4. Далее в разделе «Цели» для «Цели №1» укажите статический IP вашего ПК и укажите порт 08008. Убедитесь, что цель включена.

2.5. Далее нажмите «ESС» до появления надписи на дисплее: «Apply Net Param. & Restart?», выберите «Да». Дождитесь перезагрузки устройства после выполненных действий.

2.6. Выполните пингование заданного вами IP. Убедитесь, что есть ответ.

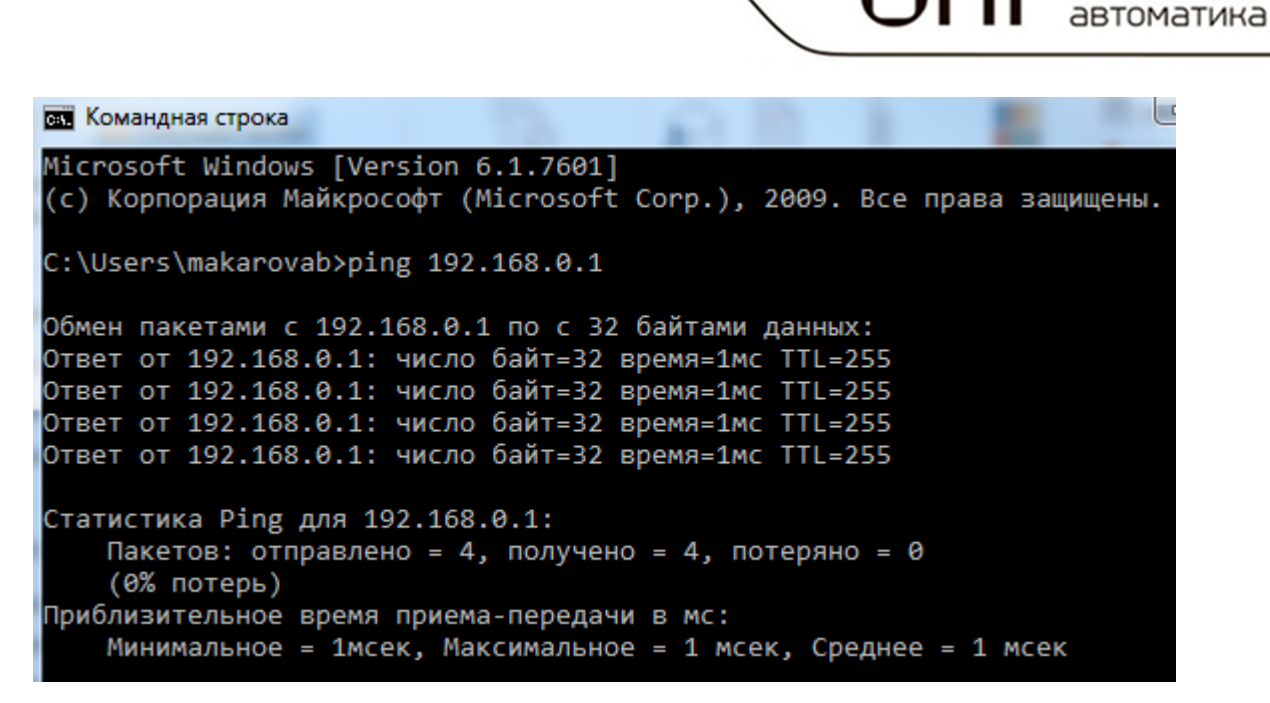

## 2.7. Загрузка программы.

Откройте среду программирования ONI® PLR Studio. Откройте или cоздайте проект.

2.8. Для загрузки программы в ПЛК нажмите на иконку на панели инструментов

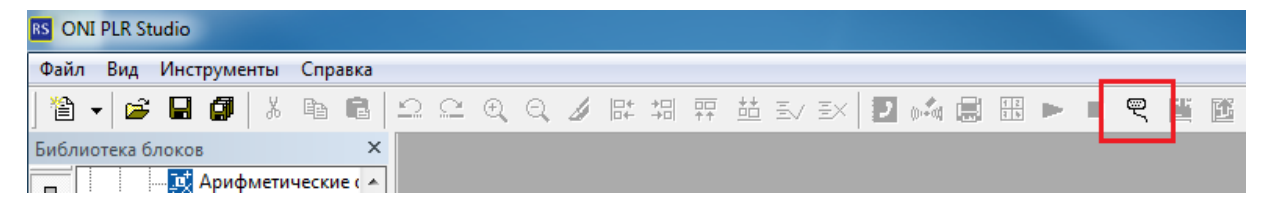

либо пройдите по вкладке.

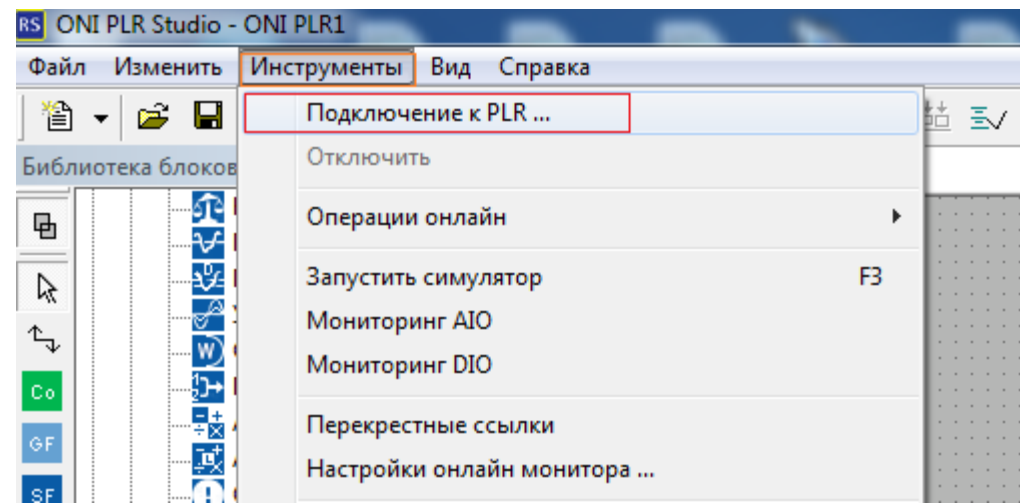

2.9. Выберите подключение по Ethernet, где ПК сервер.

разумная

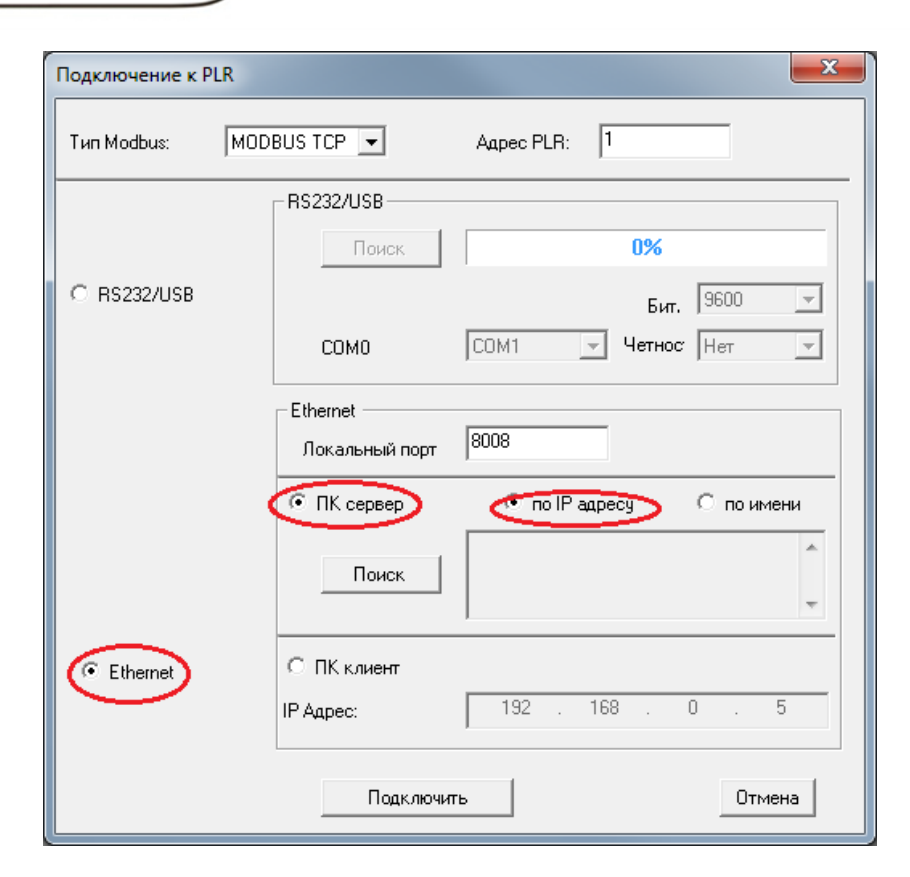

## 2.10. Нажмите кнопку «Поиск».

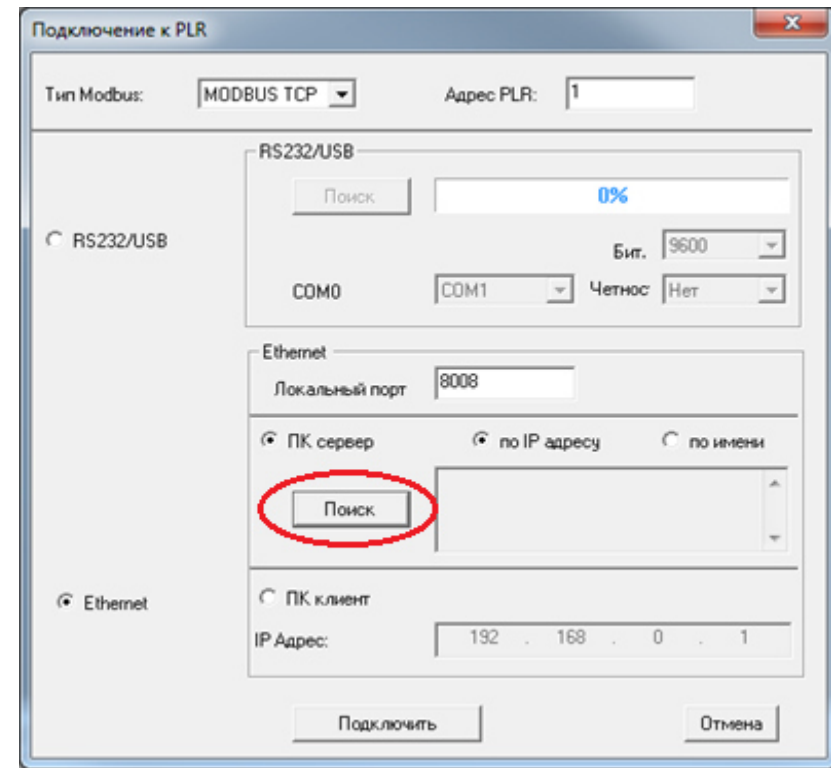

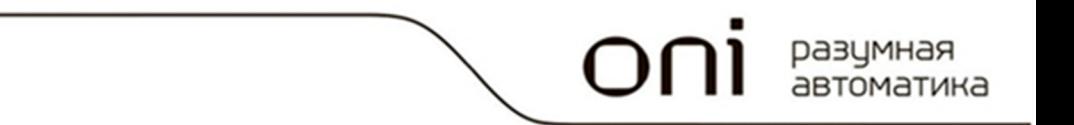

2.11. В списке обнаруженных ПЛК выберите ПЛК, в который будет загружена программа.

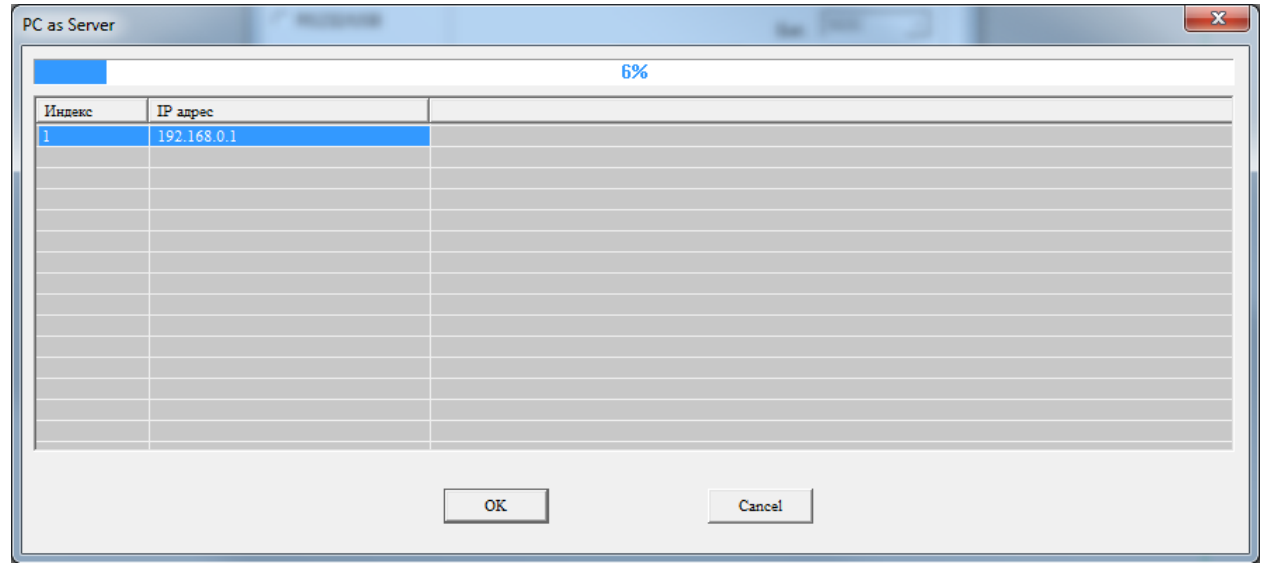

Нажмите «ОК».

2.12. После успешного обнаружения ПЛК в сети в окне «Подключение к PLR» нажмите «Подключить».

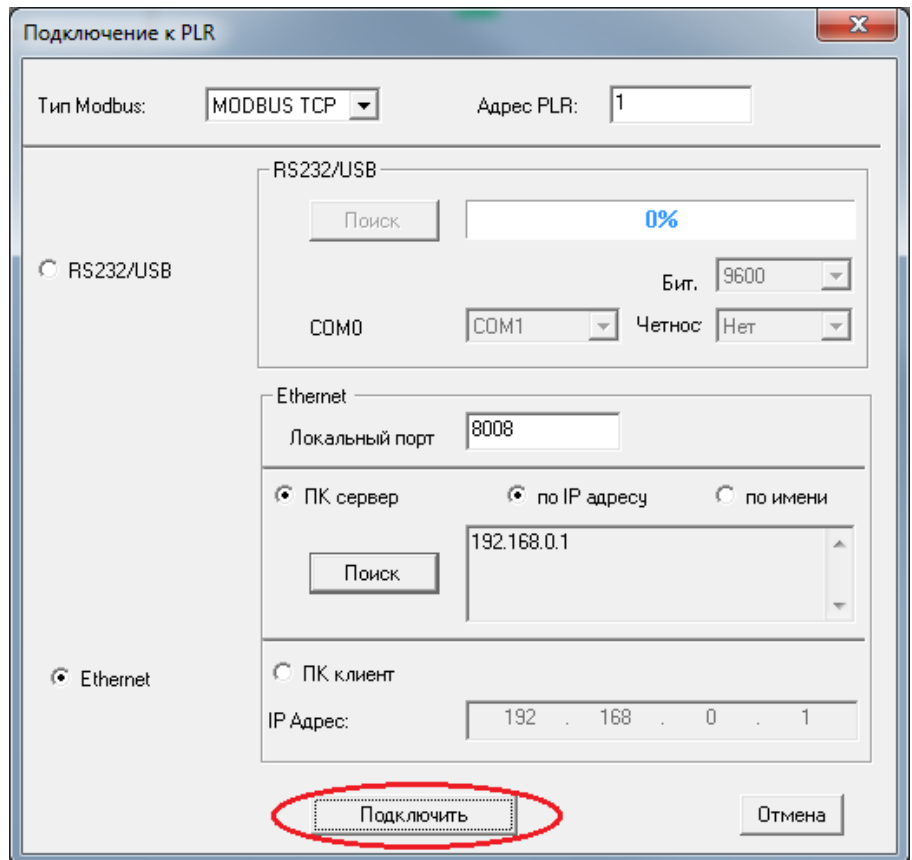

2.13. Для загрузки программы в ПЛК нажмите на иконку на панели инструментов.

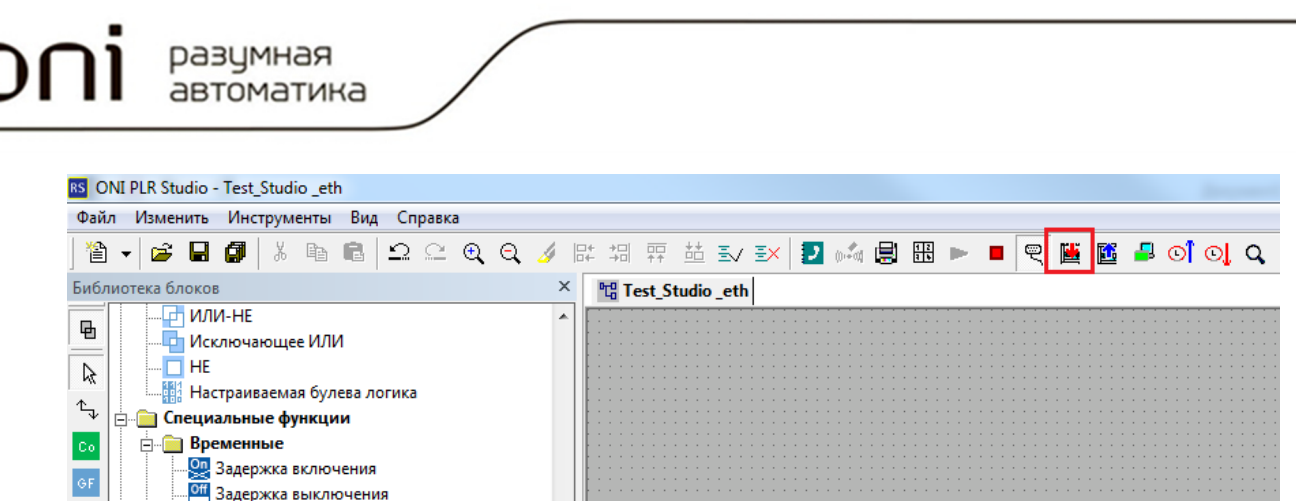

2.14. Чтобы убедиться, что программа была успешно загружена в ПЛК и выполняется, нажмите на иконку на панели инструментов.

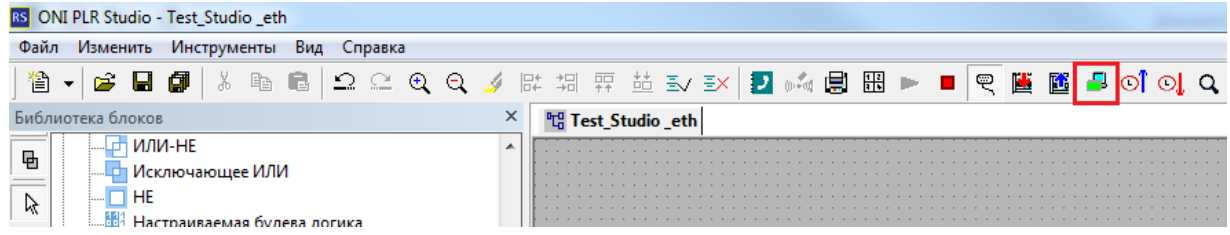

**Метод 3. Программирование с помощью преобразователя USB-RS485 стороннего производителя при наличии свободного интерфейса RS-485 в сборке.** 

*При использовании порта RS-485, находящегося на борту PLR-M CPU при настройке соединения необходимо проверить «Настройки COM2».* 

*При использовании порта RS-485, входящего в состав сборки в виде коммуникационного блока расширения при настройке соединения необходимо проверить «Настройки COM1».* 

3.1. Подготовительные работы. Выполните настройку соединения по RS-485 (COM2 или COM1).

Для этого нажмите кнопку «ESC», далее кнопкой «Вниз» выберите параметр «Настройки»/«Связь».

Здесь содержатся все основные настройки COM-портов PLR-M.

3.2. Выбрав «Настройки COM2» (COM1), проверьте скорость обмена данными и протокол сети.

Значение «Cкорость» по умолчанию 9600 bps.

Значение «Протокол» по умолчанию Modbus RTU.

3.3. Загрузка программы.

Откройте среду программирования ONI® PLR Studio. Откройте или cоздайте проект.

3.4. Для загрузки программы в ПЛК нажмите на иконку на панели инструментов

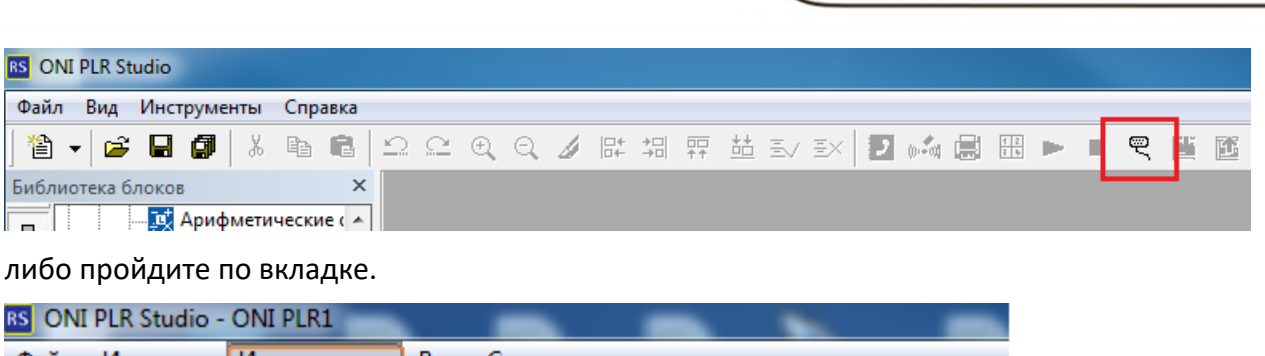

 $\setminus$  ON $i$   $\overline{\mathsf{D}}$   $\overline{\mathsf{D}}$   $\overline{\$ 

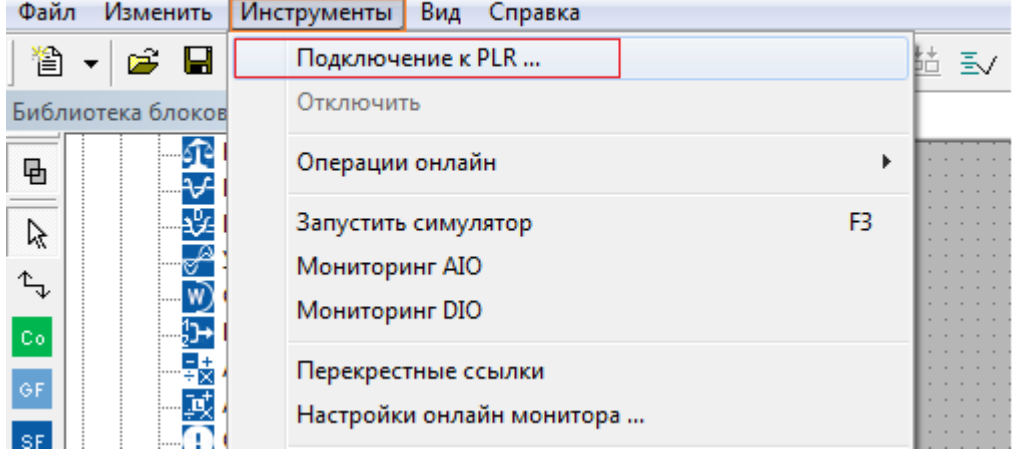

3.5. Выберите подключение по RS232/USB. Проверьте настройки соединения (для RS-485 настройки подключения настраиваются по аналогии с соединением по RS232!).

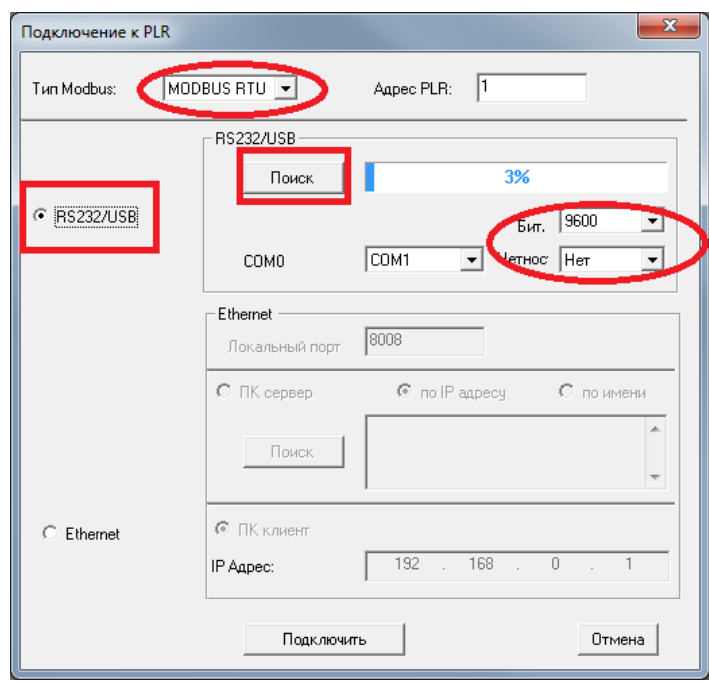

3.6. Задайте номер COM-порта вашего ПК.

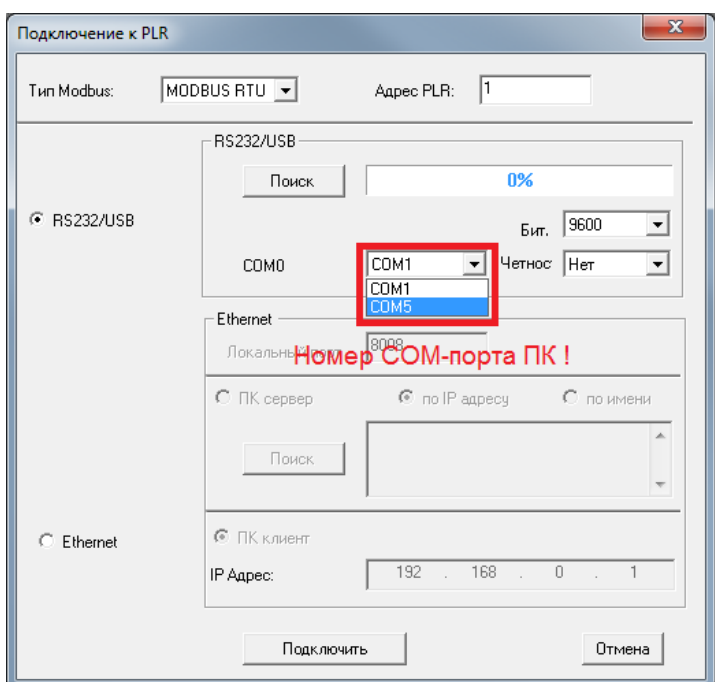

Нажмите кнопку «Поиск».

3.7. При успешном соединении ПК с PLR-M появится окно-сообщение.

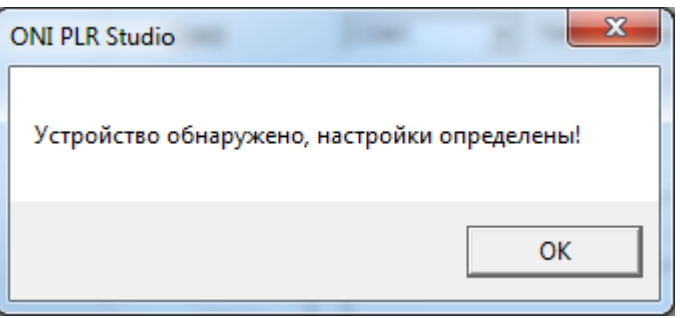

3.8. Нажмите кнопку «Подключить».

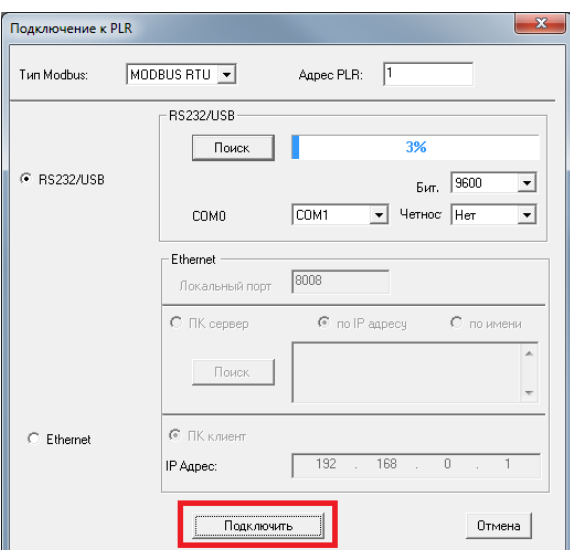

3.9. Для загрузки программы в ПЛК нажмите на иконку на панели инструментов.

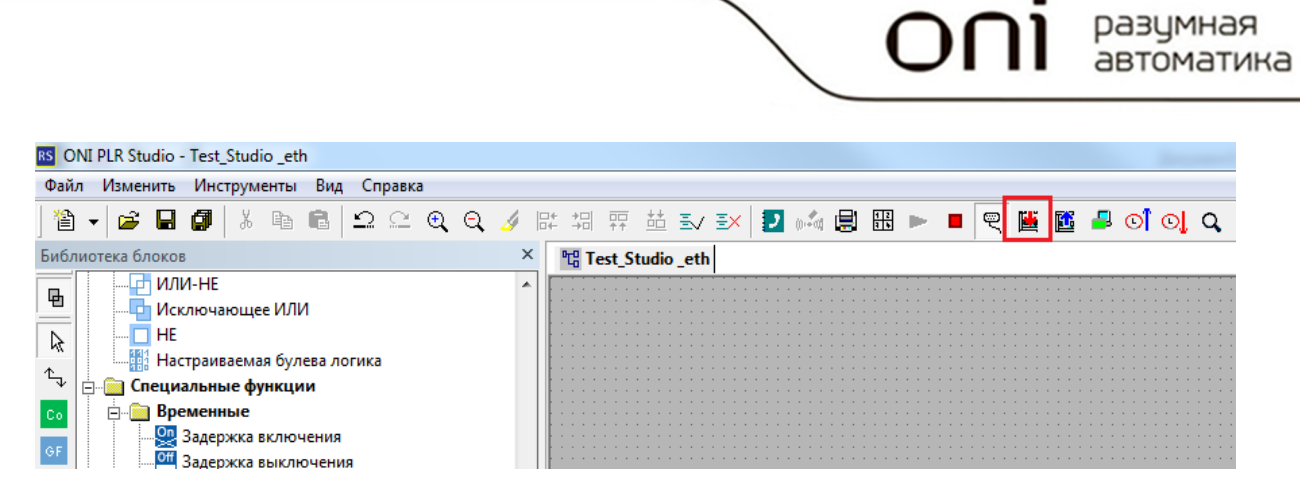

3.10. Чтобы убедиться, что программа была успешно загружена в ПЛК и выполняется, нажмите на иконку на панели инструментов.

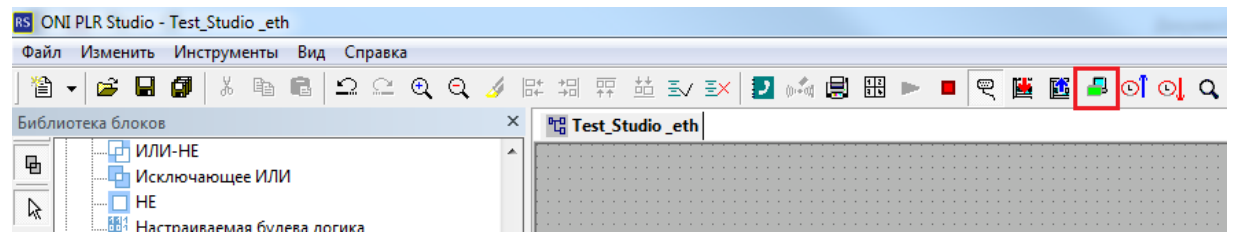

**Техническая поддержка ONI: support@oni-system.com**